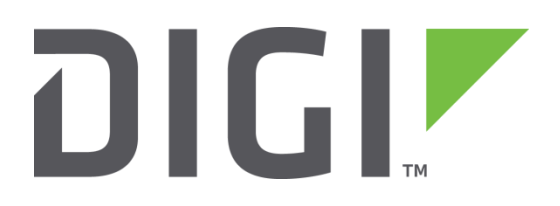

# **Quick Note 3**

## **Backup and restore configuration files**

**Digi Technical Support**

**February 2016**

#### **Contents**

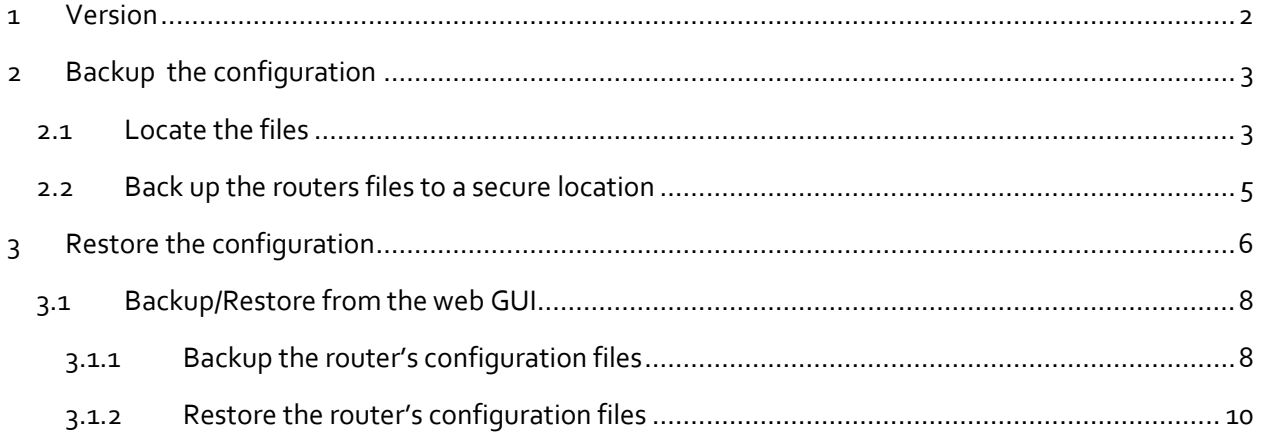

## <span id="page-1-0"></span>**1 VERSION**

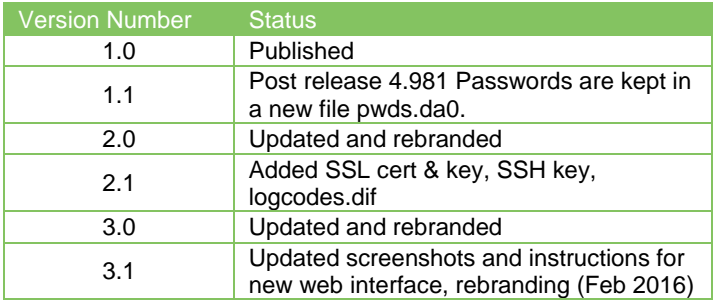

#### **1.1 Corrections**

Requests for corrections or amendments to this Quick Note are welcome and should be addressed to: [tech.support@digi.com](mailto:tech.support@digi.com)

Requests for new Quick Notes can be sent to the same address.

## <span id="page-2-0"></span>**2 BACKUPTHE CONFIGURATION**

To backup the individual configuration files, follow the process below.

### <span id="page-2-1"></span>**2.1 Locate the files**

Browse to:

**Administration - File Management > FLASH Directory**

#### **Administration - File Management > FLASH Directory**

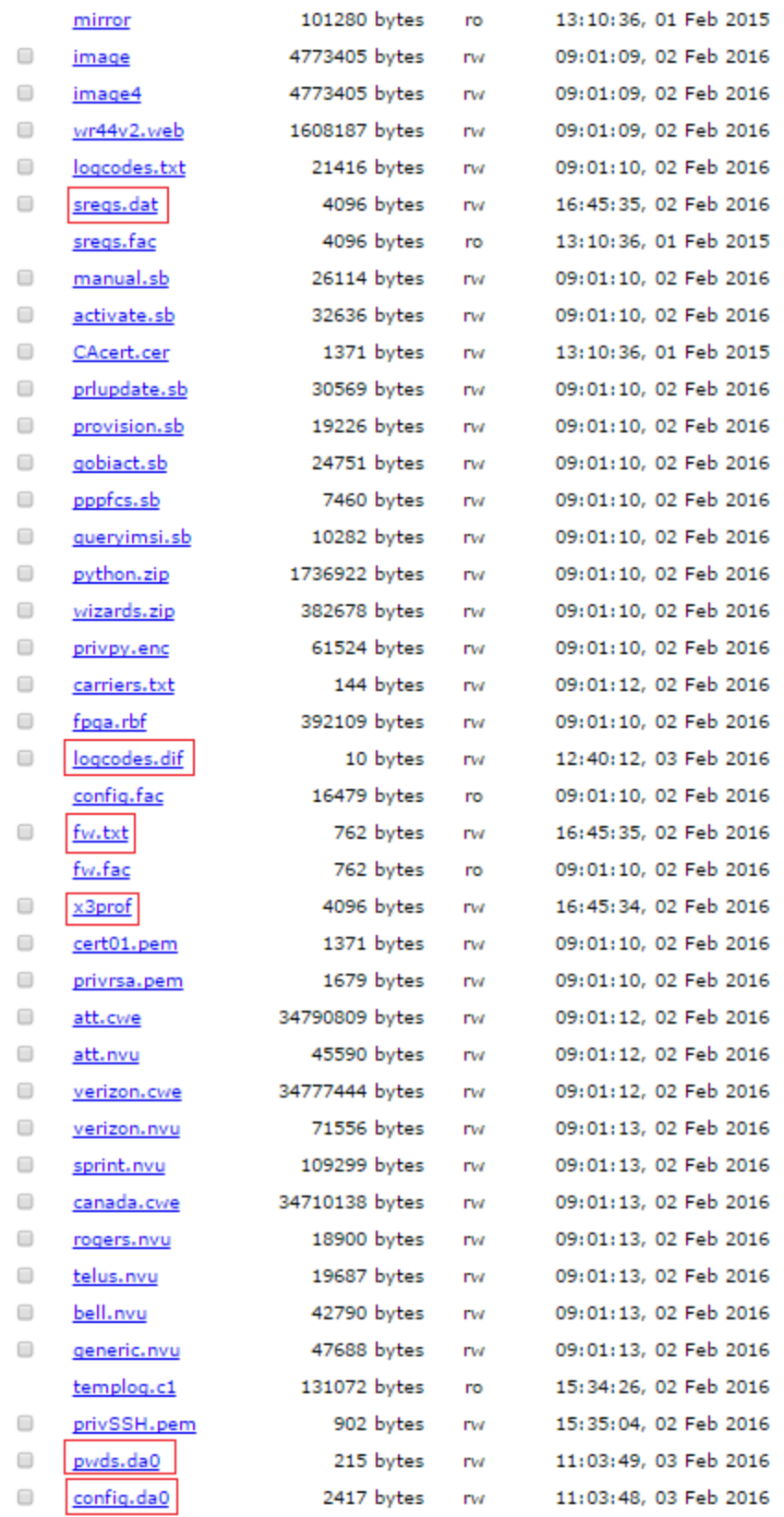

Up to 6 files may need to be saved from the router's flash memory. The first four files will be present on all routers: **x3prof** (X.25 PAD profiles) **sregs.dat** (Serial (ASY) port S registers) **pwds.da0** (Encrypted passwords) **config.da0** (Main configuration parameters)

The next two files will only be present if the firewall and event logcodes have been edited and saved.

**logcodes.dif** (the event handler logcodes file)

**fw.txt** (Firewall script file)

If these files are not present, then only the four files above need to be backed up for restore.

Check for a SSH private key file & SSL private key and certificate files.

**privrsa.pem** (SSL private key)

**cert01.pem** (SSL server certificate)

**privSSH.pem** (Server private SSH key)

**NOTE**: The file names might not be named exactly as shown, but will be in the format "priv\*.pem" and "cert\*.pem". It is not possible to extract the private key files named "priv\*.pem"; these will need to be recreated.

#### <span id="page-4-0"></span>**2.2 Back up the router's files to a secure location**

Right click each file and choose to save the file to desktop, then move the files to a secure location such as a backed up file server. E.g . C:\backup\

## <span id="page-5-0"></span>**3 RESTORE THE CONFIGURATION**

In a disaster recovery situation, obtain a spare router and ensure the firmware is at the same level as the previous router. Via the serial ASY o connection and terminal emulation software, configure a temporary IP address on Ethernet o in the same subnet as the attached PC to facilitate an FTP connection.

The Serial settings required are:

115200, 8-none-1, no flow control

Assign an IP address to the router.

For example:

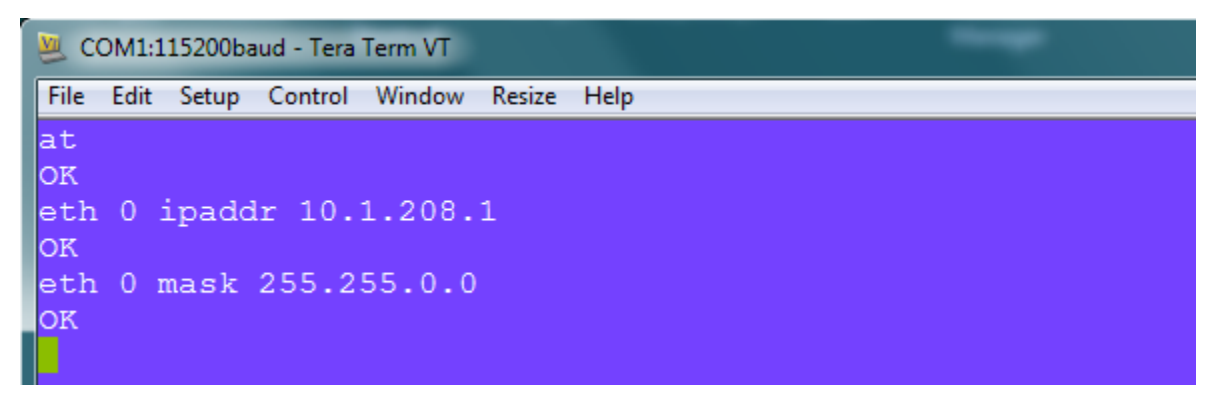

**Figure 2: Commands via serial**

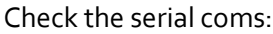

at Set the IP address: eth 0 ipaddr 10.1.208.1 Set the Subnet mask: eth 0 mask "255.255.0.0" The files in the example have been placed in C:\backup\ - see section 2.2

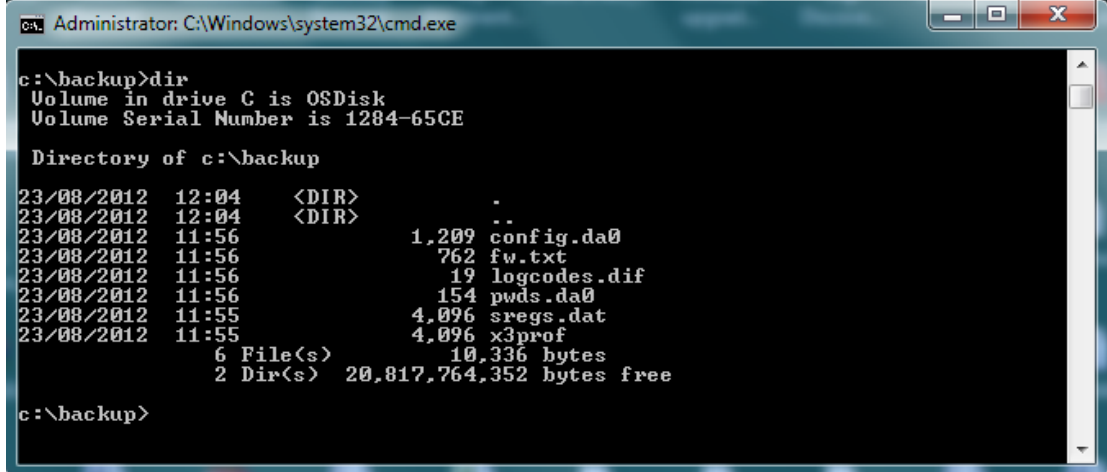

FTP the 6 backed up files on to the router.

L

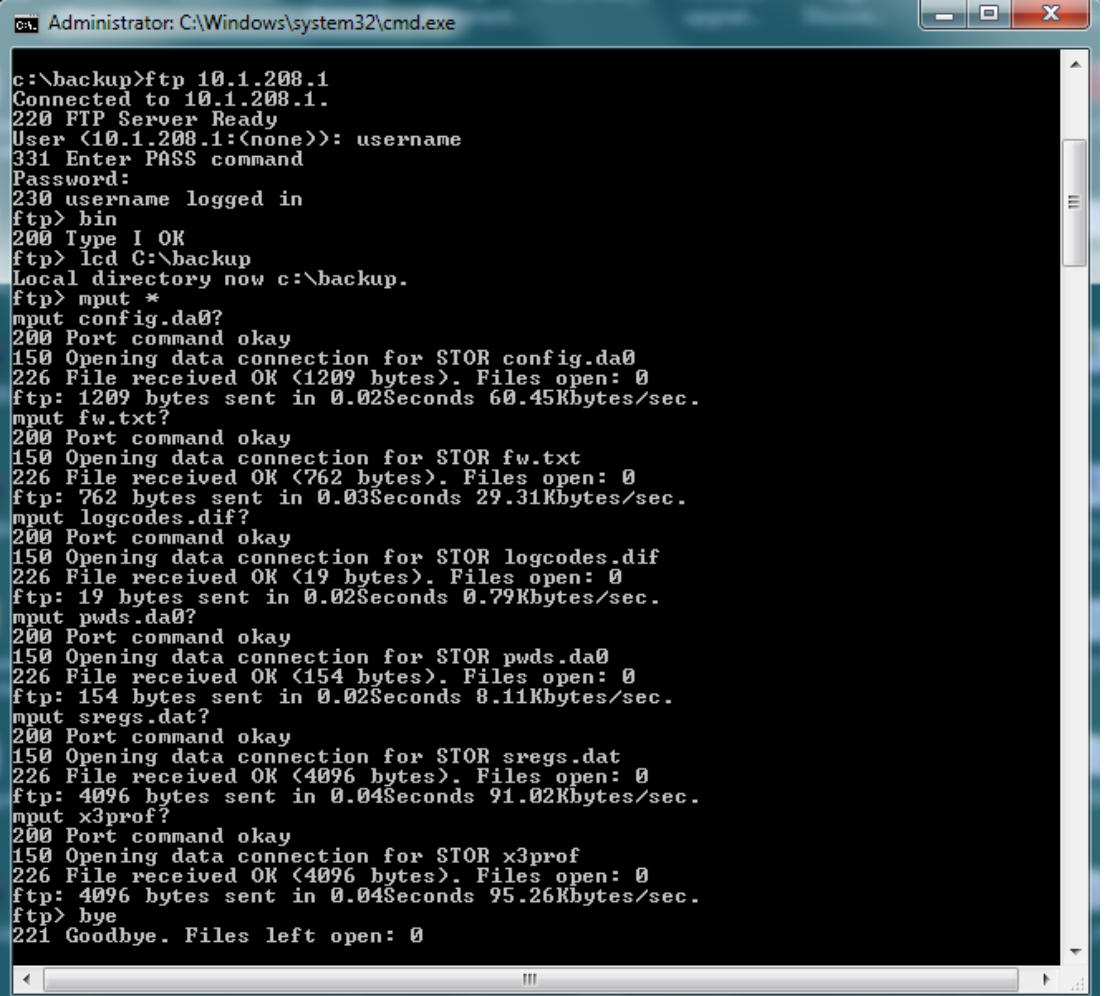

Open a command prompt:

Start > Run > cmd

FTP to the configured IP address:

ftp 10.1.208.1

Enter the username and password to login (u=username / p=password)

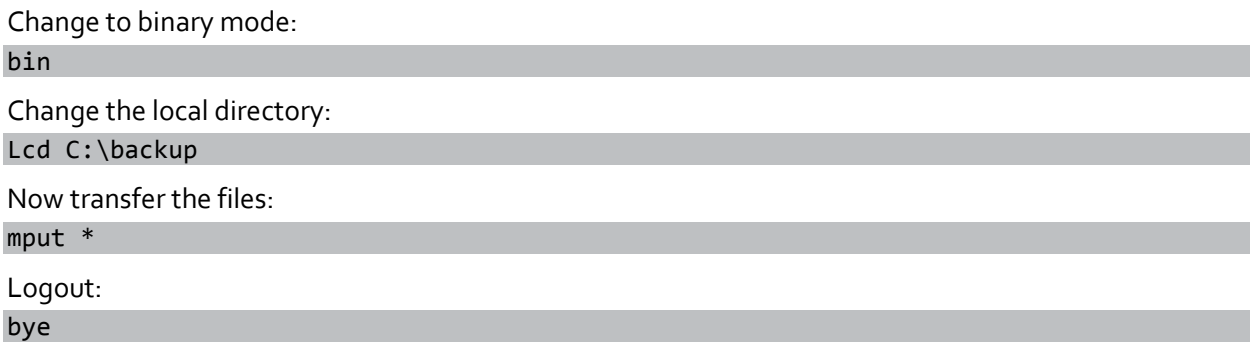

Reboot the router. When the router restarts, the configuration is restored.

#### <span id="page-7-0"></span>**3.1 Backup/Restore from the web interface**

#### <span id="page-7-1"></span>**3.1.1 Backup the router's configuration files**

The files can be backed up/restored via the router's web interface if required.

#### Browse to **Administration - Backup/Restore**

#### **Administration - Backup/Restore**

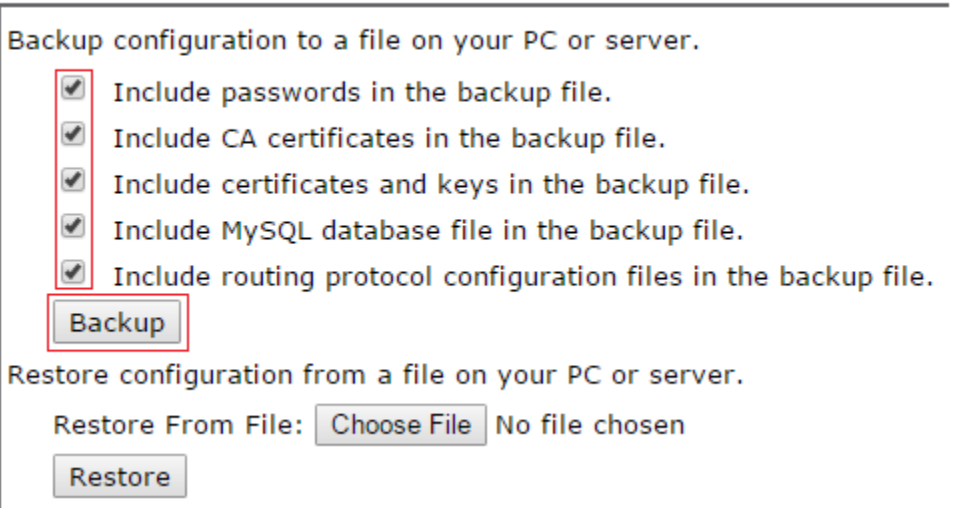

Under "Backup configuration to a file on your PC or server", you have the option of saving such items as passwords, certificates, MySQL database file, and routing protocol configuration files by ticking or not ticking the particular option.

Click the "**Backup**" button.

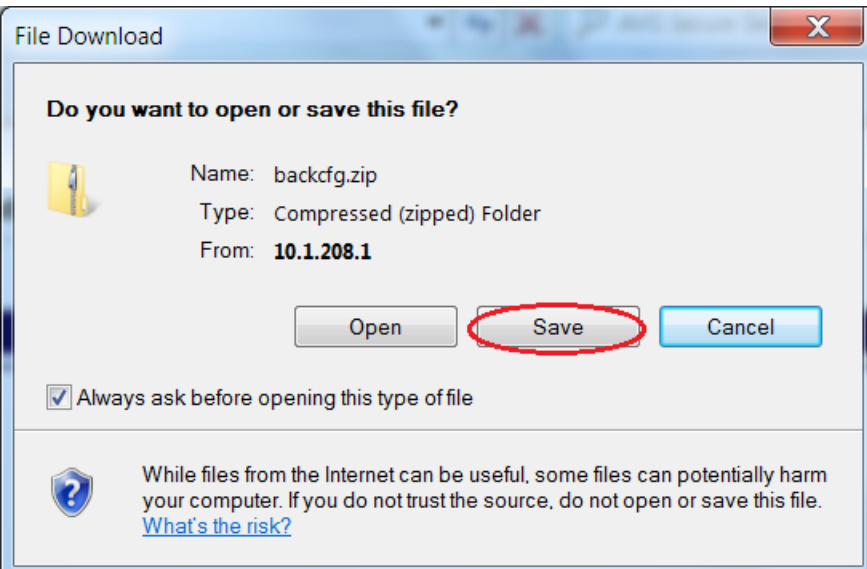

Then **Save** the files to a secure location.

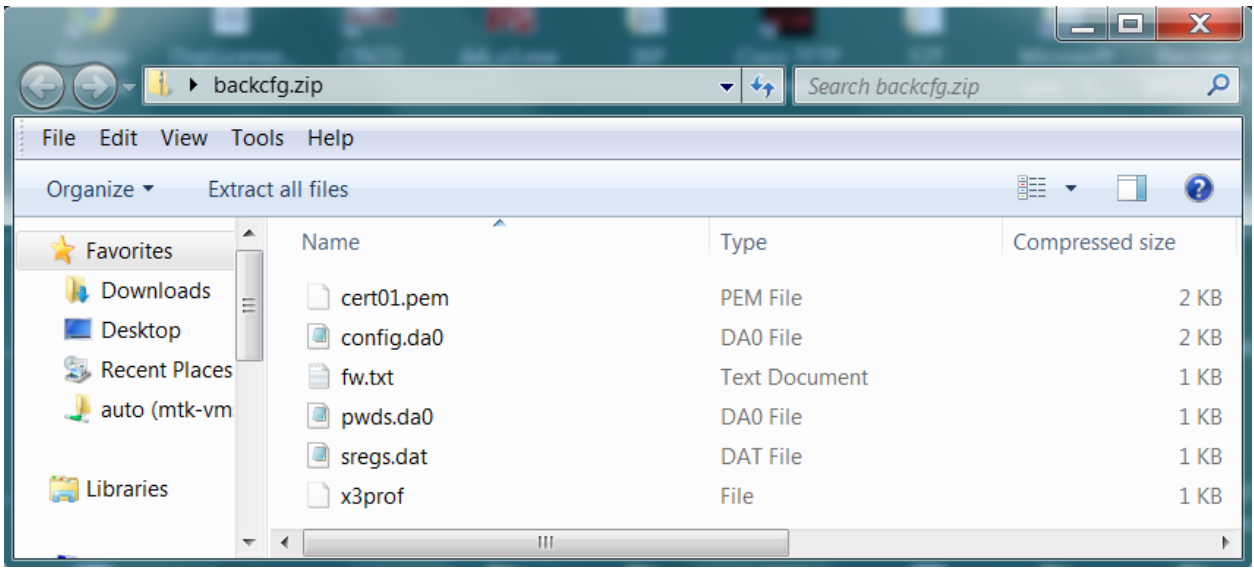

Check for a SSH private key file & SSL private key and certificate files.

**privrsa.pem** (SSL private key)

**cert01.pem** (SSL server certificate)

**privSSH.pem** (Server private SSH key)

**NOTE**: The file names might not be named exactly as shown, but will be in the format "priv\*.pem" and "cert\*.pem". It is not possible to extract the private key files named "priv\*.pem"; these will need to be recreated.

#### <span id="page-9-0"></span>**3.1.2 Restore the router's configuration files**

Click the "Choose File" button and select the location of the file where the backup was saved earlier.

#### **Administration - Backup/Restore**

Backup configuration to a file on your PC or server.

- $\Box$  Include passwords in the backup file.
- Include CA certificates in the backup file.
- $\Box$  Include certificates and keys in the backup file.
- Include MySQL database file in the backup file.
- $\Box$  Include routing protocol configuration files in the backup file.

Backup

Restore configuration from a file on your PC or server.

Restore From File: Choose File backcfg.zip

Restore

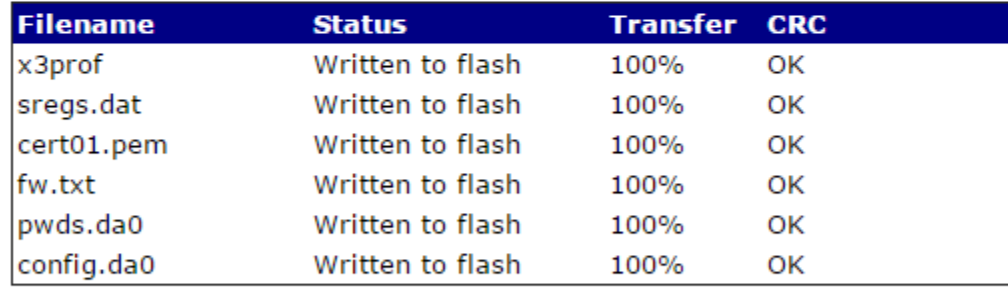

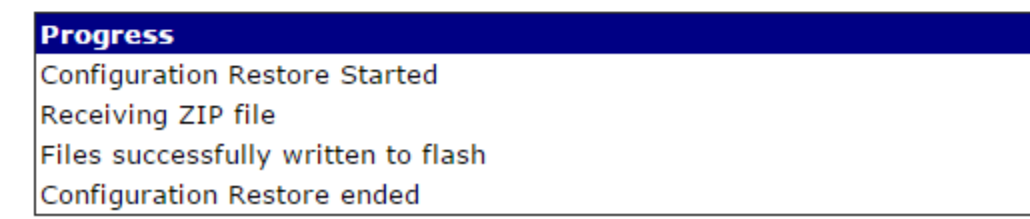

Configuration restoration complete. Click here to reboot the unit.

Next click the "**Restore**" button.

The file restoration will begin and finally all the files that were backed up will be restored to the router. Reboot the router.